# **راهنمای نصب و راه اندازی درگاه امضای دیجیتال )ISG)**

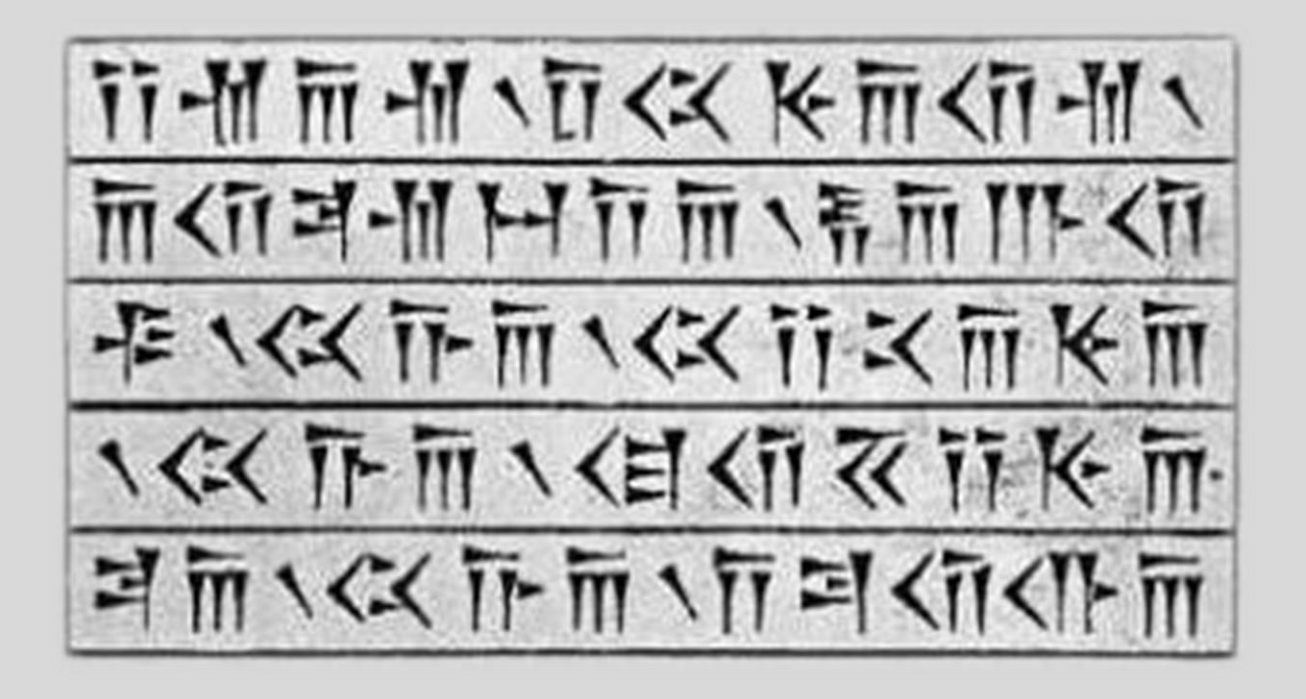

**شرکت پندار کوشک ایمن**

**واحد امنیت اطالعات و زیرساخت کلید عمومی**

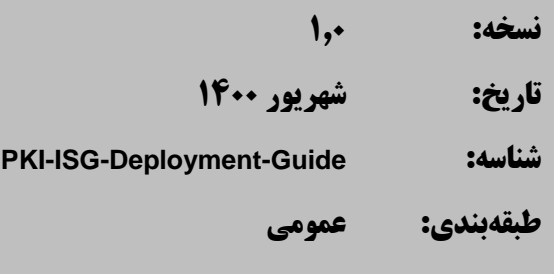

راهنمای نصب و راه اندازی ISG شرکت پندار کوشک ایمن

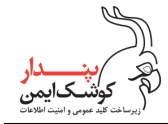

# **تاريخچه گزارش**

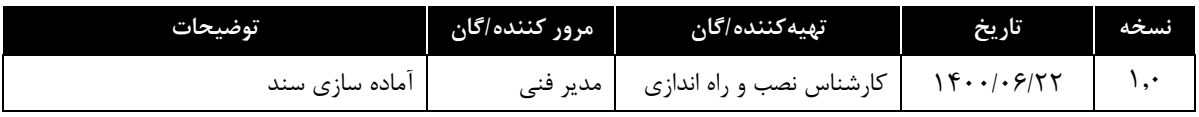

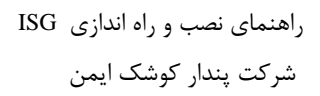

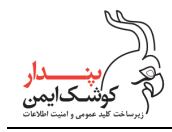

# فهرست مطالب

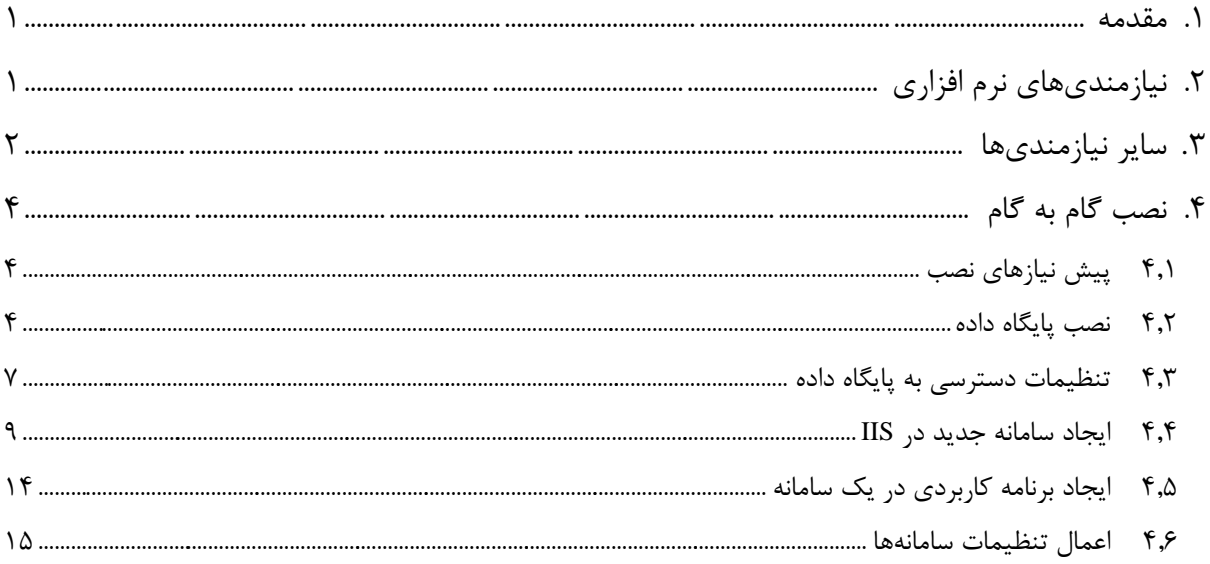

PKI-ISG-Deployment-Guide

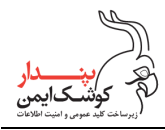

#### <span id="page-3-0"></span>.1 مقدمه

این مستند به صورت اختصاصی برای کارشناسان نصب و راه اندازی سامانههای تحت IIS تهیه شده است و قدر مسلم نیاز به دانش اولیه مرتبط با نصب و راه اندازی سامانههای تحت وب دارد.

در این مستند مراحل انتقال برنامه نصب به IIS و اعمال تنظیمات مربوط، به صوررت گام به گام توضیح داده شده است. درگاه امضای دیجیتال شامل 4 سامانه مستقل است:

- .1 سامانه درگاه امضای دیجیتال )UI ISG)
- .2 سرویس REST درگاه امضا )REST ISG)
- .3 سرویس SOAP درگاه امضا )SOAP ISG)
- ۴. سامانه مدیریت در گاه امضا (ISG Admin)

**نکته**: سرویسهای درگاه امضا میتوانند به صورت سامانهای مستقل یا به صورت یک برنامه کاربردی درون سامانه درگاه امضا نصب شوند. تصمیم گیری در این مورد وابسته به سیاستهای سازمانی بهره بردار است.

# <span id="page-3-1"></span>.2 نیازمندیهای نرم افزاری

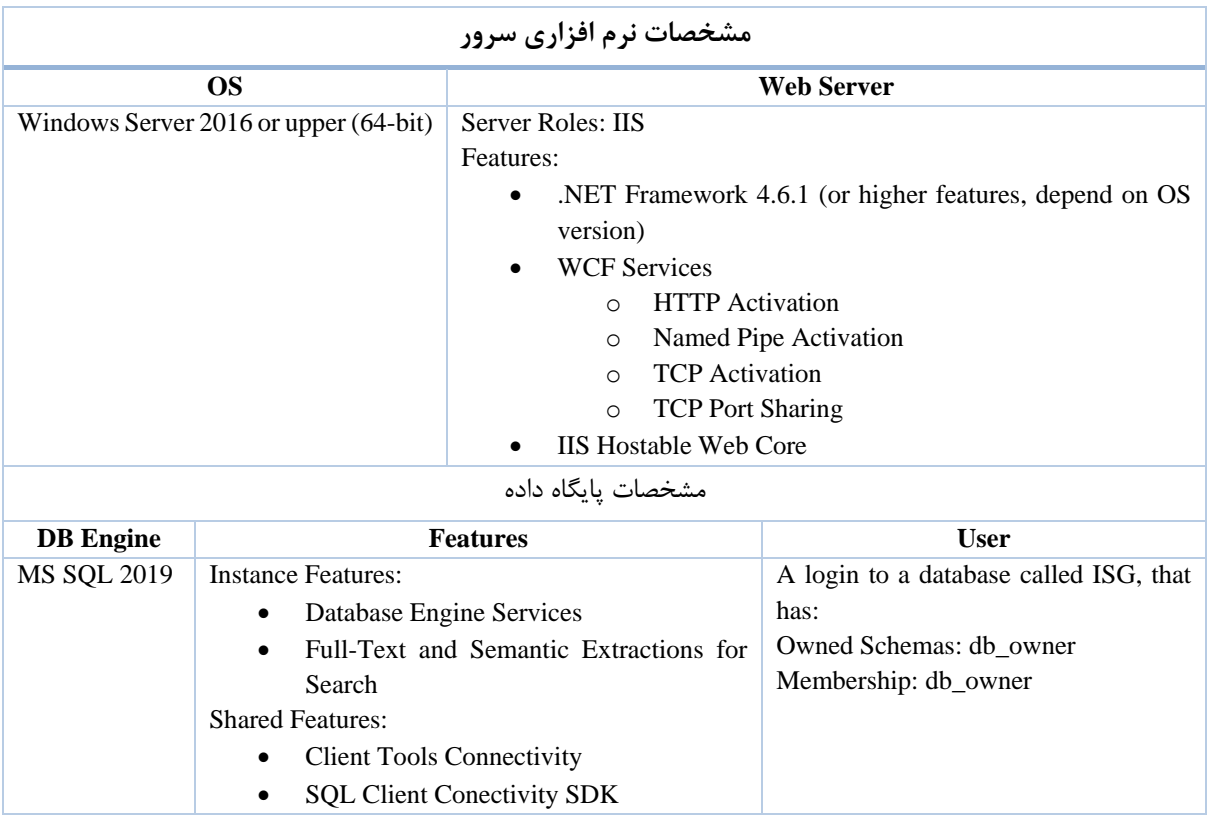

*PKI-ISG-Deployment-Guide* عمومی

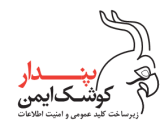

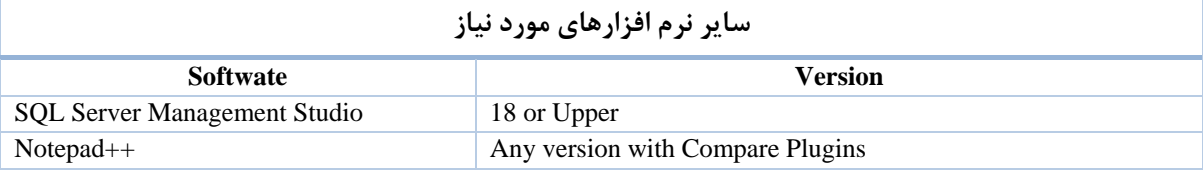

# <span id="page-4-0"></span>.3 سایر نیازمندیها

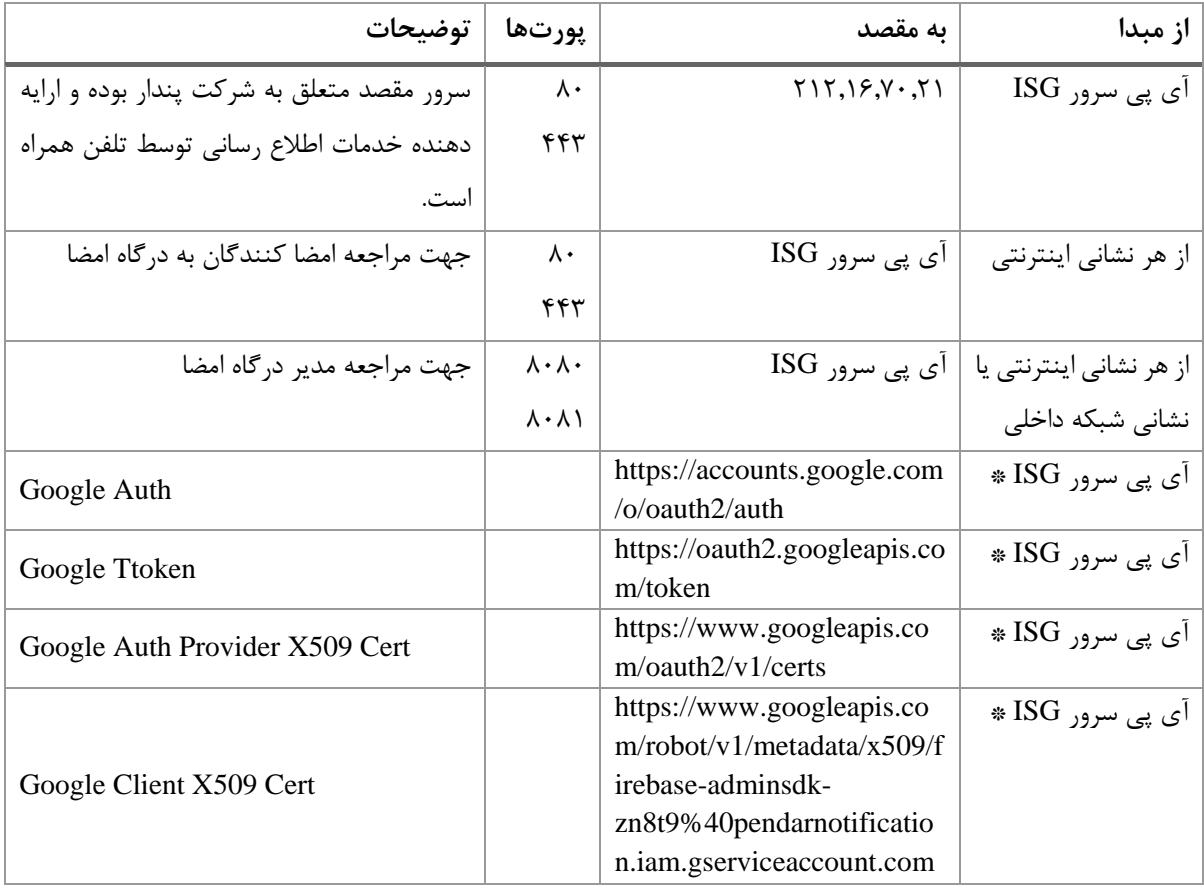

**دسترسیهای دايم اينترنت**

\* سرویسهای گوگل به منظور پیام رسانی به تلفنهای همراه اندروید استفاده میشود. در ارتباط با این سرویسها 3 رویکرد امکان پذیر است:

- I. ایجاد حساب کاربری بهره بردار در مجموعه سرویسهای Firebase برای بهره بردارانی که امکان دسترسی به این سرویسها را دارند. مالک این حساب کاربری، بهره بردار خواهد بود.
- II. استفاده از حساب کاربری شرکت پندار کوشک ایمن برای بهره بردارانی که امکان دسترسی به این سرویسها را دارند اما مایل به داشتن حساب کاربری در Firebase نمیباشند. مالک این حساب کاربری، شرکت پندار است.

*PKI-ISG-Deployment-Guide* عمومی

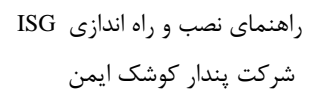

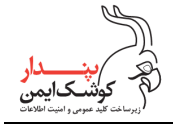

- III. استفاده از سرویس ویژه شرکت پندار کوشک ایمن برای بهره بردارانی که در دسترسی به این سرویسها با مانع مواجه هستند.
	- **مشخصات binding سامانهها**

درگاه امضای دیجیتال در domain-sub های مجزایی برای ارایه سرویسها، رابط کاربری و دسترسی مدیر درگاه میزبانی میشود. به عنوان مثال:

**isg**.Your\_Organization.**ir isgREST**. Your\_Organization.**ir** or **isgREST**.Your\_Organization.**Local isgSOAP**. Your\_Organization.**ir** or **isgSOAP**.Your\_Organization.**Local isgAdmin**.Your\_Organization.**ir** or **isgAdmin**.Your\_Organization.**Local**

به صورت پیش فرض، سرویسهای ISG در همان درگاه امضای دیجیتال نصب میشوند. در صورت تمایل بهره بردار به نصب هر یک از سرویسها در سامانهای مجزا، با ارایه مشخصات رکورد DNS آن سامانه، تفکیک سرویسها امکان پذیر است. لذا می بایست رکوردهای DNS مربوط به تمامی sub-domainوsubها ایجاد و اعلام گردند. همچنین لازم است گواهینامه SSL هر سامانه بر روی سرور نصب و مشخصات آن ارایه شود.

**مديريت درگاه امضا**

دسترسی به سامانه مدیریت درگاه، مبتنی بر SSL دوطرفه میباشد. توصیه اکید میشود به منظور حفظ امنیت بیشتر، گواهینامه سمت کالینت )Admin ISG )بر روی توکن سخت افزاری نگهداری شود. برای شناسایی کاربر مجاز (مدیر درگاه)، ارایه فایل cer (کلید عمومی) به همراه زنجیره این گواهینامه الزامی است.

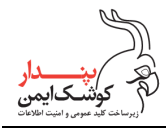

## <span id="page-6-0"></span>.4 نصب گام به گام

#### <span id="page-6-1"></span>**4.1 پیش نیازهای نصب**

با توجه به مطالب ذکر شده، پیش از آغاز فرآیند نصب، میبایست اطمینان حاصل کنید که نیازمندیهای الزم فراهم شدهاند:

- Server SQL طبق مشخصات ذکر شده در بند 2 نصب شده است.
- حساب کاربری الزم برای دسترسی به Server SQL ایجاد شده است.
	- فایل backup پایگاه داده ISG دریافت شده است.
	- IIS طبق مشخصات ذکر شده در بند 2 نصب شده است.
		- برنامه نصب هر یک از درگاهها دریافت شده است.
		- دسترسیهای اینترنتی مطابق جدول بند 3 وجود دارد.
	- حساب کاربری Firebase ایجاد و فایل json آن دریافت شده است.
	- رکوردهای DNS به تعداد سامانههای مورد نیاز ساخته شده است.
- گواهینامه مدیر درگاه صادر شده و فایل cer( کلید عمومی( آن به همراه زنجیره این گواهی دریافت شده است.
- زنجیره انواع گواهینامههایی که امضا کنندگان استفاده خواهند کرد، موجود است. به عنوان مثال اگر امضا کنندگان میبایست از گواهینامههای سطوح برنزی تا پالتینیم مرکز توسعه استفاده نمایند، میبایست زنجیره این نوع گواهینامهها موجود باشد.

#### <span id="page-6-2"></span>**4.2 نصب پایگاه داده**

.1 فایل backup را به مسیر پیش فرض Server SQL منتقل کنید.

C:\Program Files\Microsoft SQL Server\<INSTANCE NAME>\MSSQL\Backup

.2 در محیط Studio Management در بخش Databases، آیتم Database Restore را انتخاب کنید.

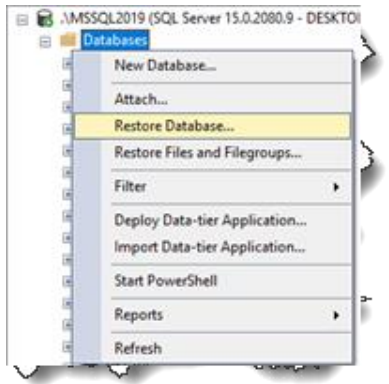

*PKI-ISG-Deployment-Guide* عمومی

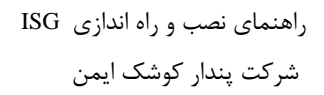

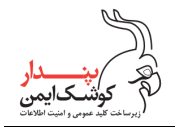

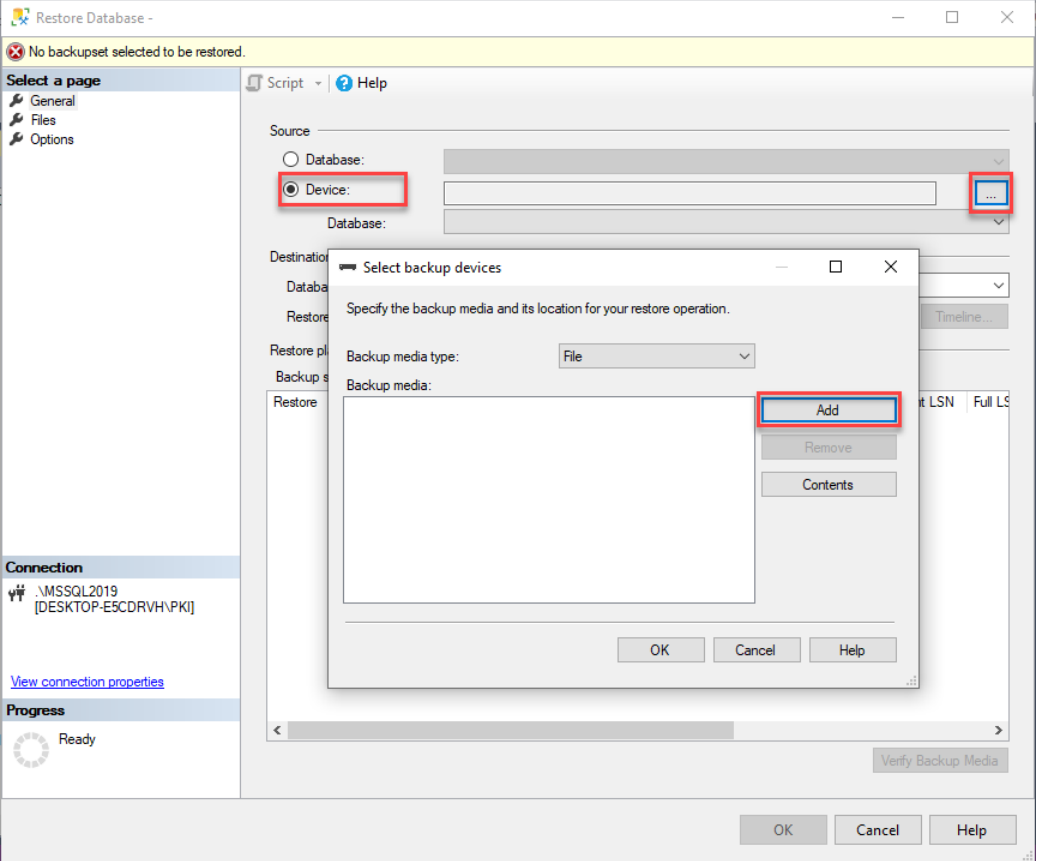

.3 در پنجره Database Restore گزینه Device را انتخاب کرده، روی دکمه مقابل )...( کلیک کنید تا پنجره backup Select devices را باز شود.

.4 روی دکمه Add در تصویر قبل کلیک کنید تا پنجره File Backup Locate گشوده شود. سپس فایل پشتیبان پایگاه داده ISG را انتخاب کنید.

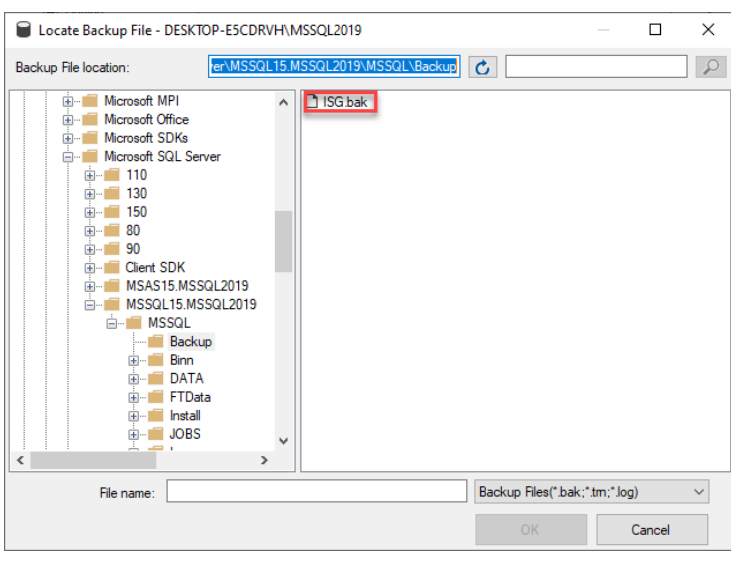

*PKI-ISG-Deployment-Guide* عمومی

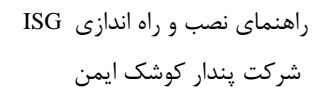

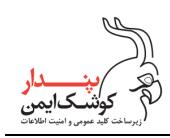

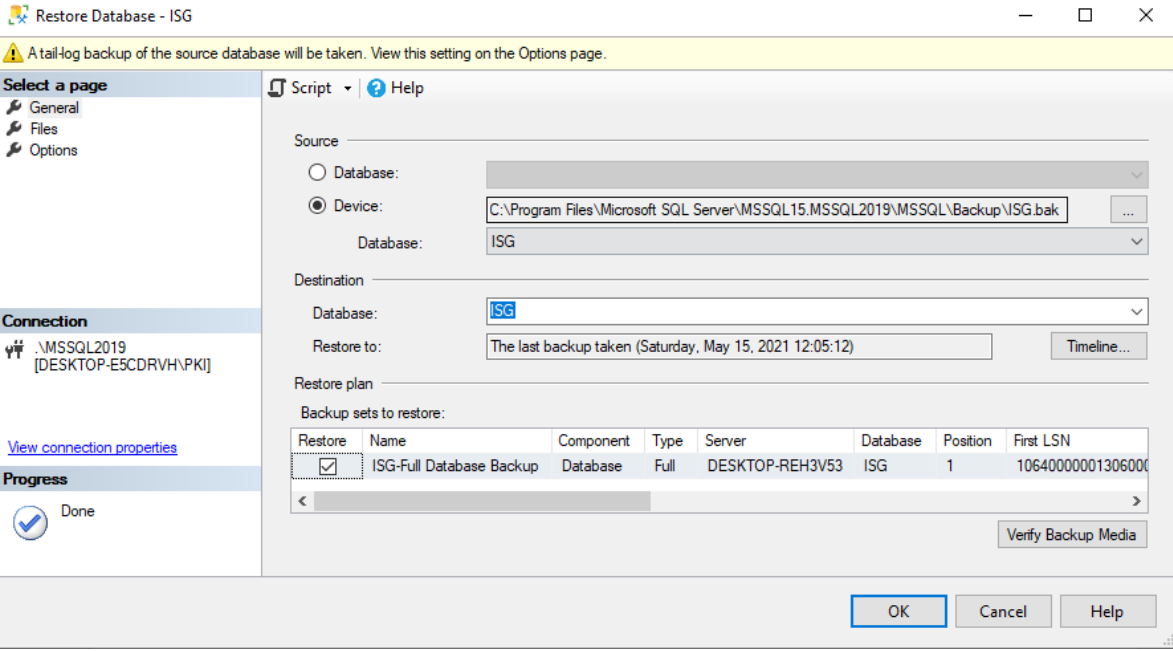

ه. با کلیک روی دکمه OK در پنجرههای گشوده شده به پنجره Restore Database باز گردید.

۶. در پانل سمت چپ پنجره فوق، گزینه Options را انتخاب نموده و تیک مربوط به Take tail-log backup before restore را

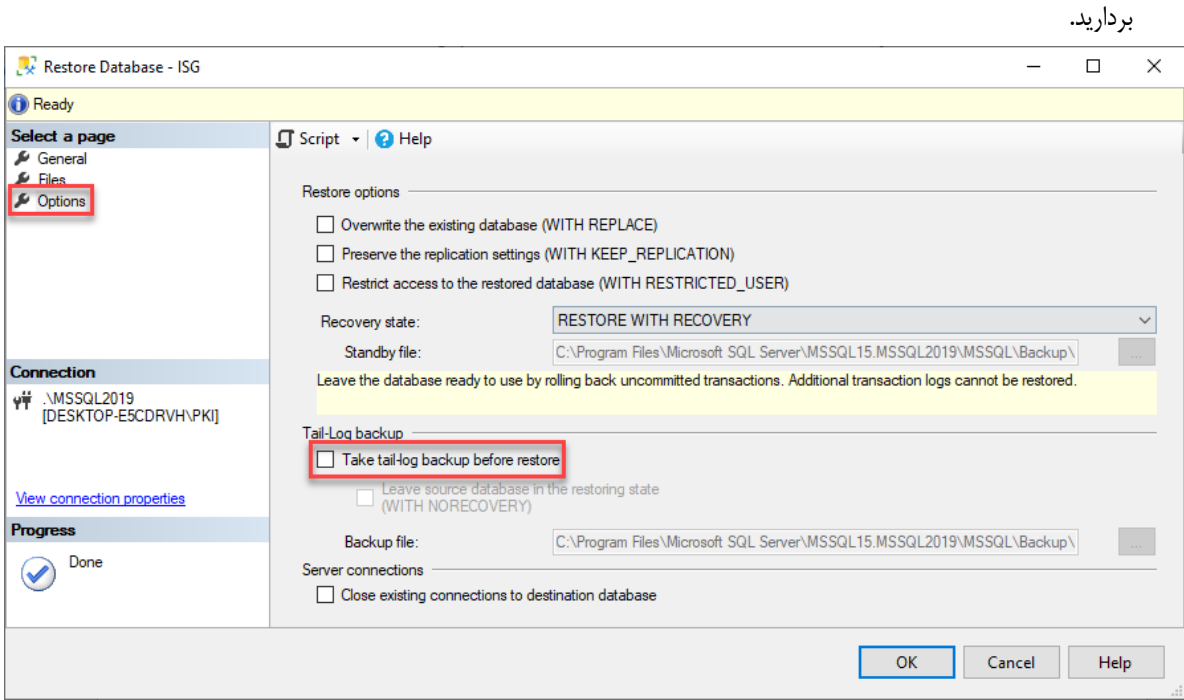

.7 بر روی دکمه OK کلیک کنید و تا پایان مرحله ساخت پایگاه داده از روی فایل backup و دریافت پیام success تامل نمایید.

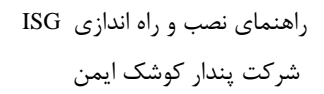

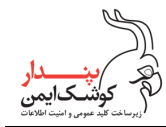

#### <span id="page-9-0"></span>**4.3 تنظیمات دسترسی به پایگاه داده**

.1 اگر الگین مربوط به دسترسی به پایگاه داده ISG وجود دارد، میتوانید از این قسمت صرفنظر کنید. در غیر این صورت در پنجره Explorer Object قسمت مربوط به Security را بازکرده و برای ساخت یک الگین جدید اقدام نمایید.

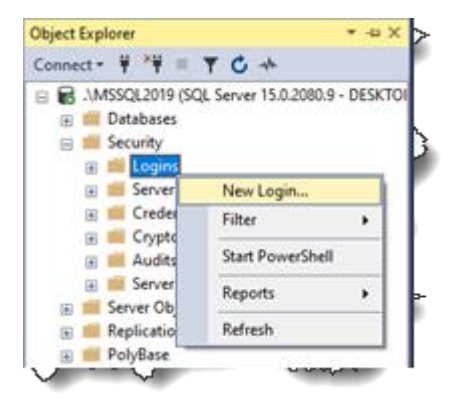

.2 یک login به نام ISG تعریف کرده، گذرواژه آن را تعیین کنید. سپس پایگاه داده پیش فرض را ISG قرار دهید.

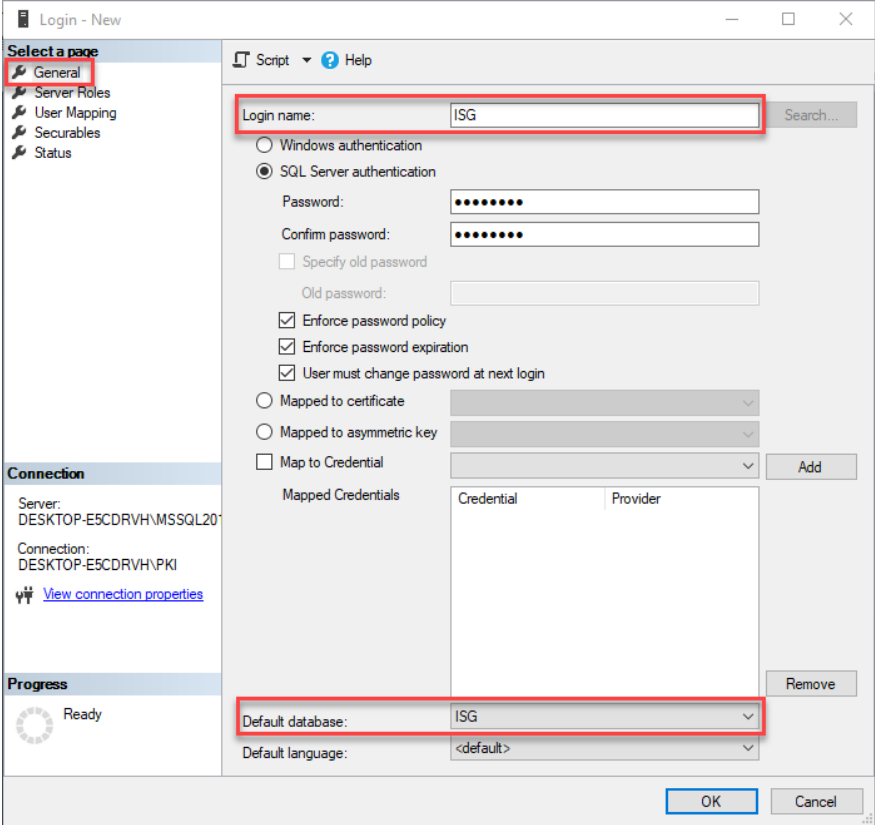

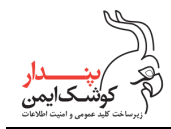

.3 سپس به قسمت Mapping User رفته، در قسمت login this to mapped Users پایگاه داده ISG را انتخاب کنید و در قسمت membership هر دو role مربوط به ownerو db\_owner را برگزینید.

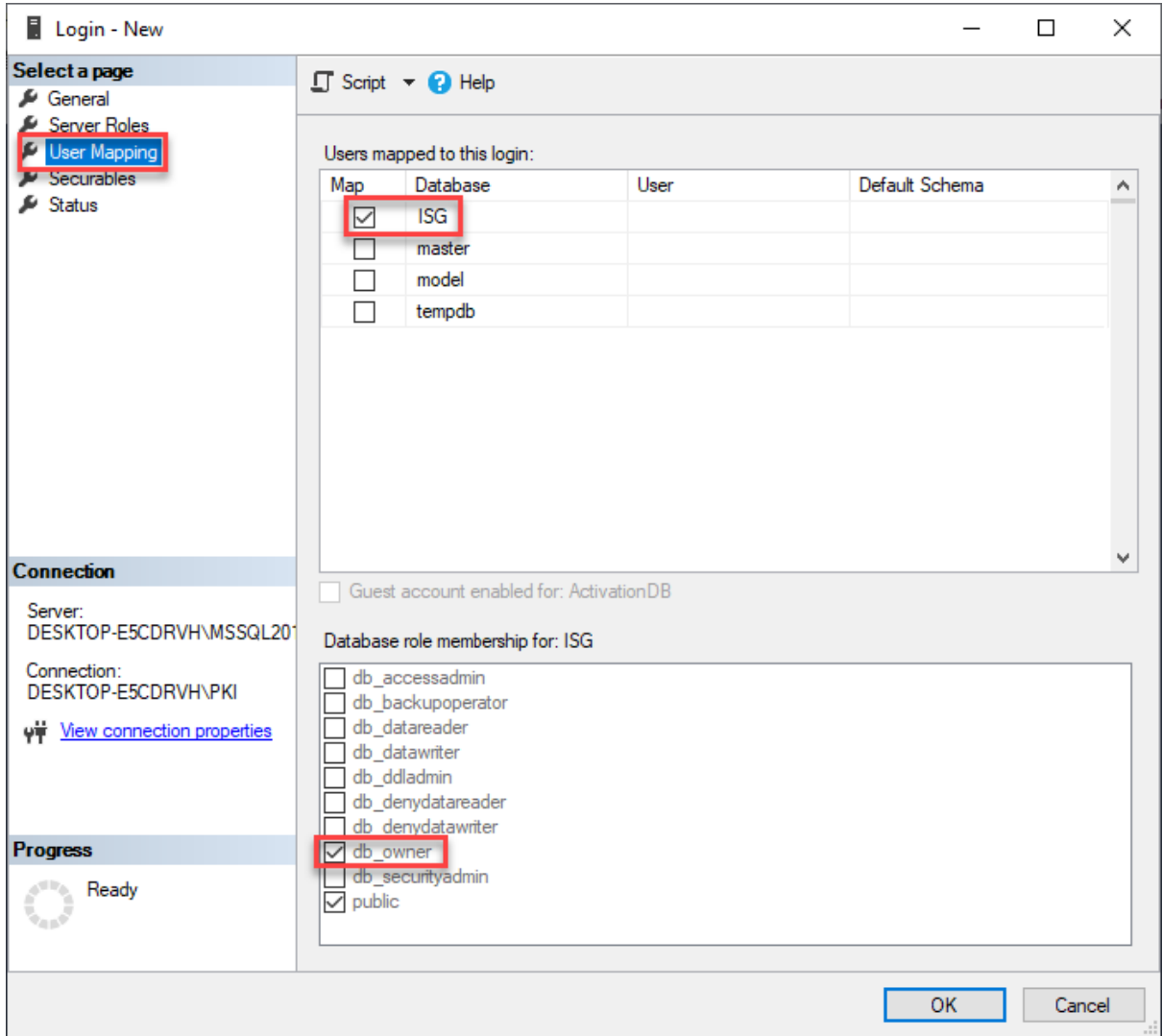

.4 روی دکمه OK کلیک کنید تا login مربوط به ISG ایجاد شود.

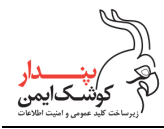

#### <span id="page-11-0"></span>**4.4 ایجاد سامانه جدید در IIS**

در این بخش مراحل ایجاد یک سامانه در IIS توضیح داده میشود. از سامانه ISG به عنوان یک سامانه نمونه استفاده شده است اما مراحل شرح داده شده، برای ایجاد هر سامانه دیگری کاربرد دارد.

.1 پوشهای برای دسترسی سامانه مورد نظر به نرم افزار مربوط ایجاد کنید. پیشنهاد میشود پوشه مذکور در این مسیر باشد: C:\inetpub\wwwroot\ISG

سپس نرم افزار ISG را که در فایل exe.x.x.Vx\_UI\_ISG فشرده شده است، در مسیر پوشه ایجاد شده بازگشایی کنید.

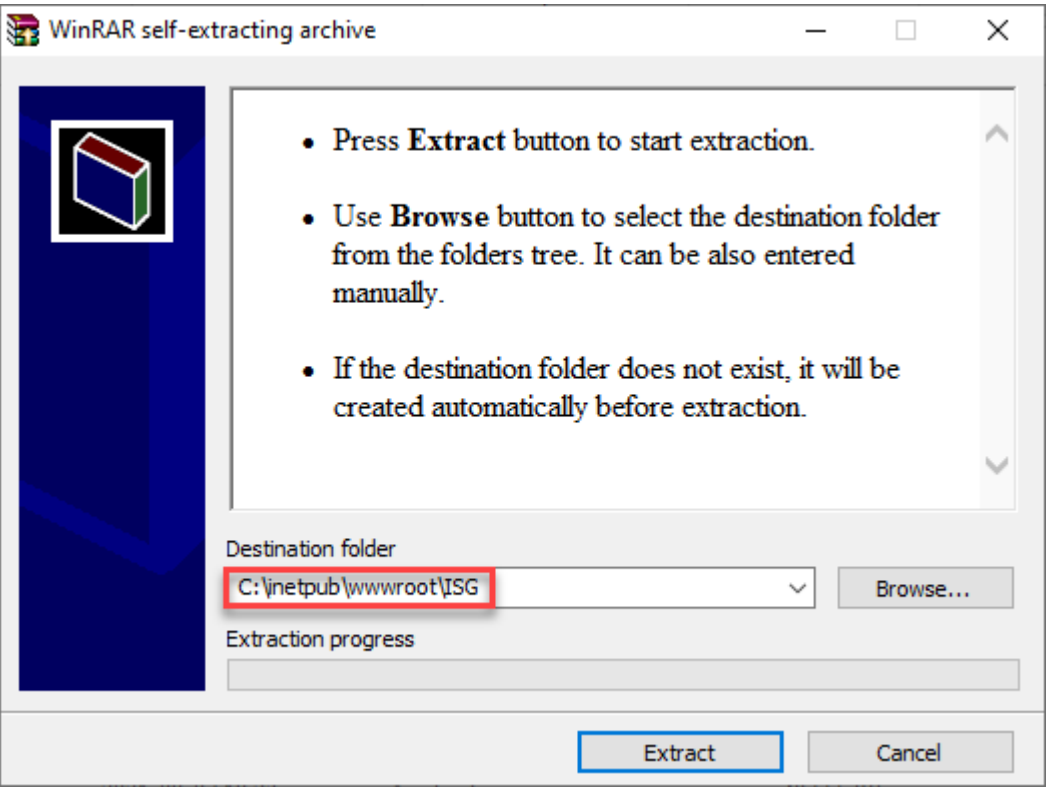

.2 کنسول Manager IIS را باز کرده و در قسمت Sites اقدام به ایجاد سامانه جدید نمایید.

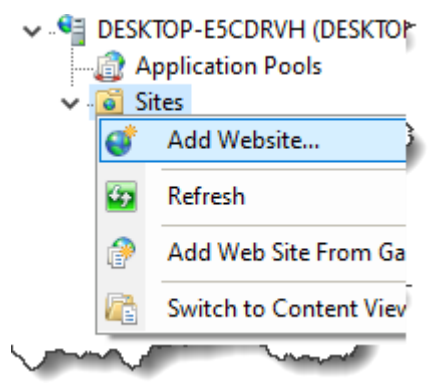

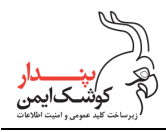

.3 در پنجره Website Add مشخصات سامانه را مطابق شکل زیر درج کنید.

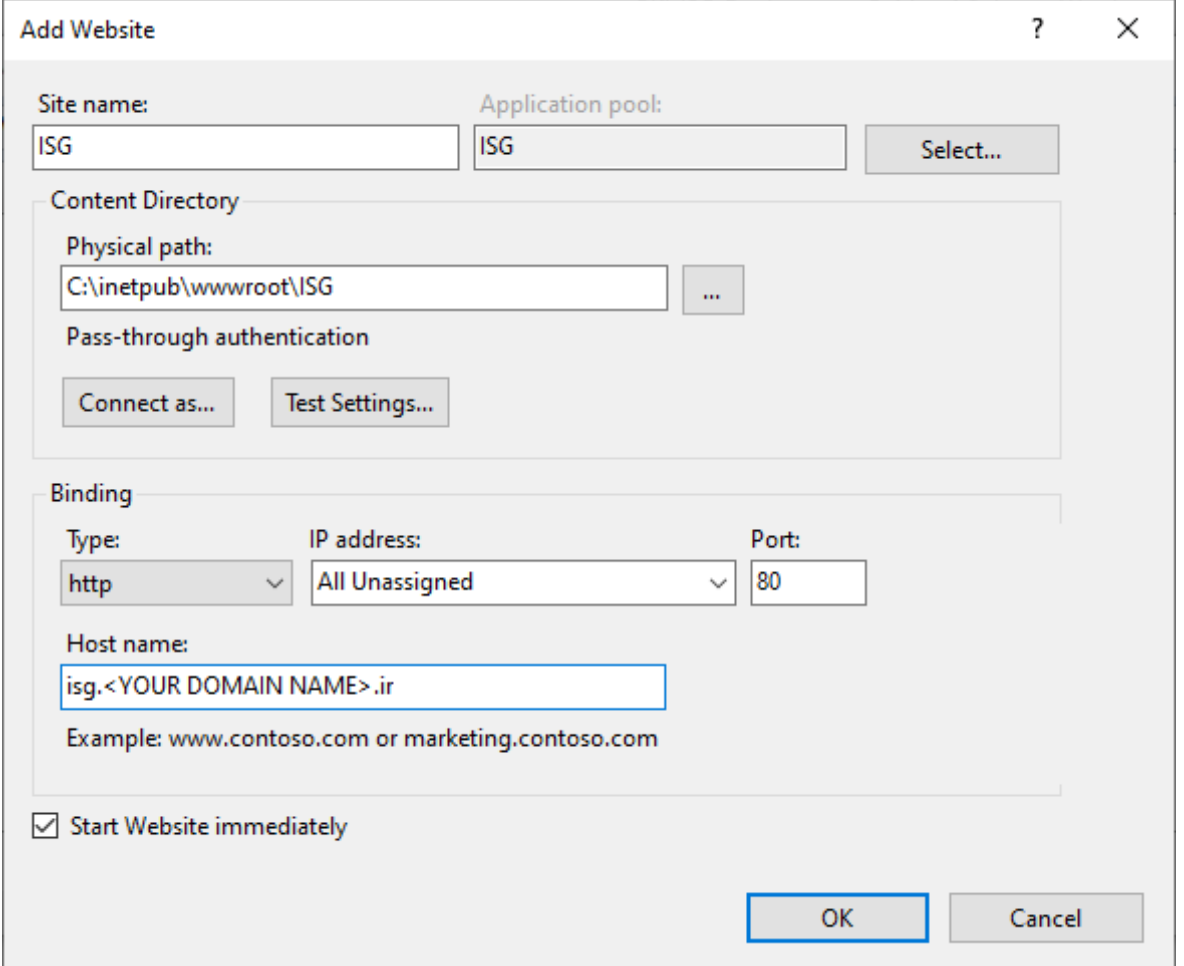

در قسمت name Host به جای عبارت ir.>NAME DOMAIN YOUR<.isg مشخصات رکورد DNS سامانه خود را وارد نمایید. سپس روی دکمه OK کلیک کنید تا سامانه جدید ایجاد و پنجره بسته شود.

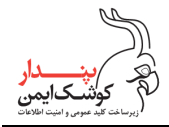

راهنمای نصب و راه اندازی ISG شرکت پندار کوشک ایمن

را وارد نمایید.

- .4 برای اعمال تنظیمات SSL باید از قبل گواهینامه SSL سایت مورد نظر بر روی سرور نصب شده باشد.
- .4.1 در بخش Sites در پانل سمت چپ، سایت ISG را انتخاب کنید. .4.2 در پانل سمت راست روی آیتم Bindings کلیک کنید تا پنجره Bindings Site گشوده شود. .4.3 در پنجره Bindings Site روی Add کلیک کنید تا پنجره Binding Site Add گشوده شود. .4.4 آیتم Type را https قرار دهید. .4.5 نشانی IP را مطابق IP سرور قرار داده یا به صورت پیش فرض در وضعیت Unassigned All رها کنید. .4.6 پورت پیش فرض SSL پورت 443 است. اگر پورت خاصی مد نظر شماست، شماره پورت را درج کنید. .4.7 در قسمت name Host به جای عبارت ir.>NAME DOMAIN YOUR<.isg مشخصات رکورد DNS سامانه خود
	- .4.8 گواهینامه SSL سامانه را از فهرست Certificate SSL انتخاب کنید.
		- .4.9 روی دکمه OK پنجرههای گشوده شده کلیک کنید تا بسته شوند.

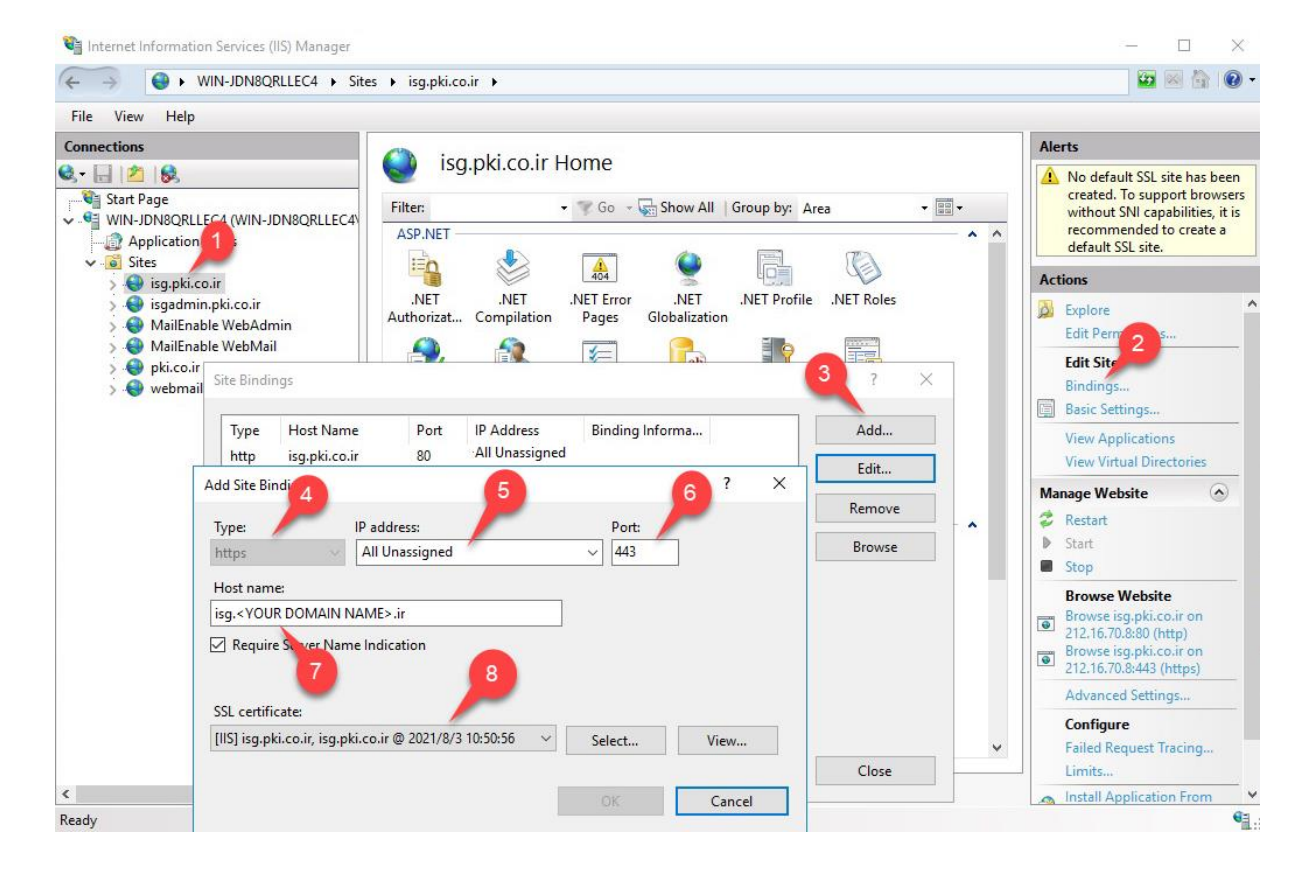

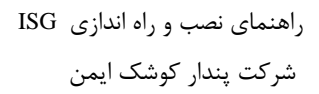

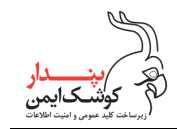

 $\overline{ }$ 

- .5 در این مرحله حساب کاربریای که Pool Applicatin تحت آن اجرا میشود را مطابق شکل بعد تغییر دهید. .5.1 در پانل سمت چپ Pools Application را انتخاب کنید تا فهرست آن دیده شود.
	- .5.2 از فهرست ISG را انتخاب کنید.
	- .5.3 سپس در پانل سمت راست روی Settings Advanced کلیک کنید.
- .5.4 در پنجره Settings Advanced از قسمت Model Process ویژگی Identity را تغییر دهید. مقدار این ویژگی به صورت پیش فرض ApplicationPoolIdentity است. روی آن کلیک کنید تا پنجره Identity Pool Application گشوده شود.
	- .5.5 در قسمت account in-Built آیتم NetworkService را برگزینید.
	- .5.6 سپس روی دکمه OK پنجرههای گشوده شده کلیک کنید تا بسته شوند.

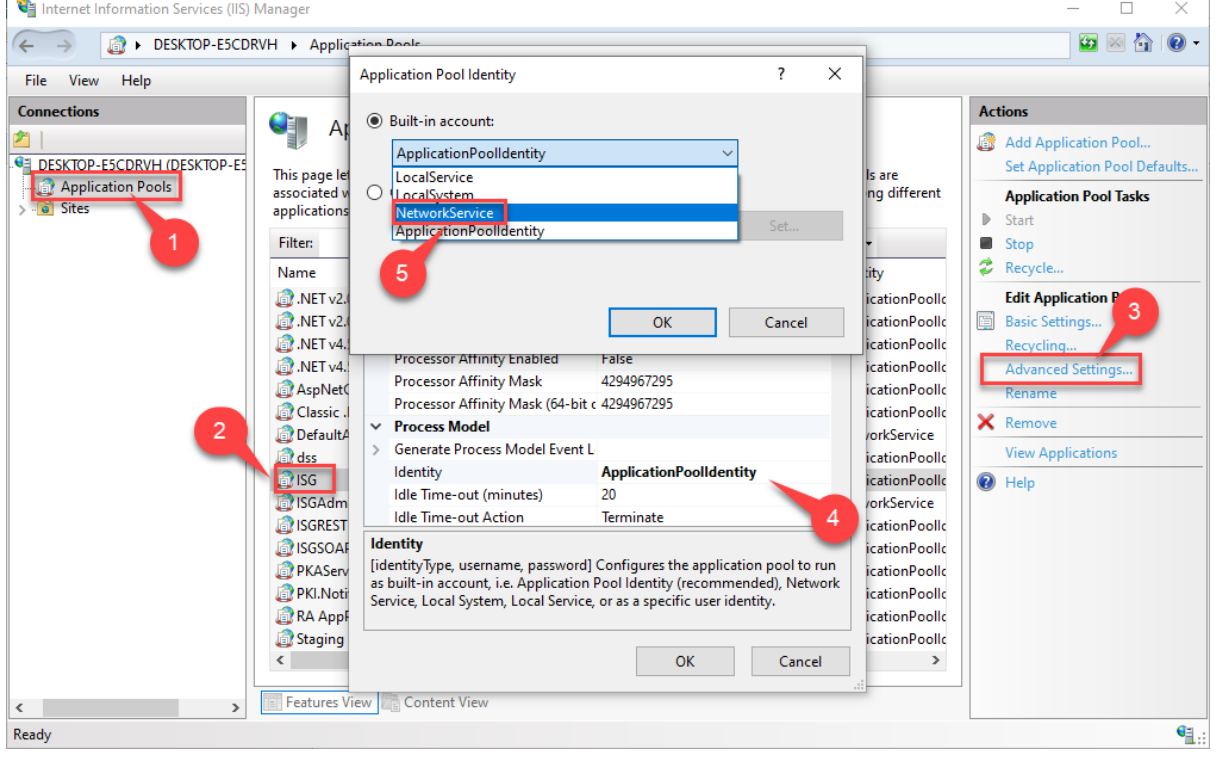

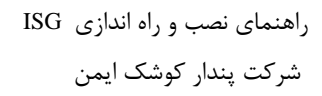

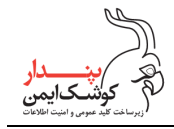

- .6 اکنون به پوشه محل نصب نرم افزار ISG بروید و اگر داخل آن پوشهای به نام logs وجود ندارد، آن را ایجاد کنید.
	- .6.1 روی پوشه logs کلیک راست کنید و از منو Properties را انتخاب کنید.
		- .6.2 در پنجره Properties logs به برگه Security بروید.
	- .6.3 روی دکمه Edit کلیک کنید تا پنجره logs for Permissions گشوده شود.
- .6.4 در پنجره logs for Permissions روی Add کلیک کنید و گروه SERVICE NETWORK را اضافه نمایید.
- .6.5 در بخش SERVICE NETWORK for Permissions آیتم Control Full را در ستون Allow تیک بزنید.
	- .6.6 روی دکمه OK پنجرههای گشوده شده کلیک کنید تا بسته شوند.

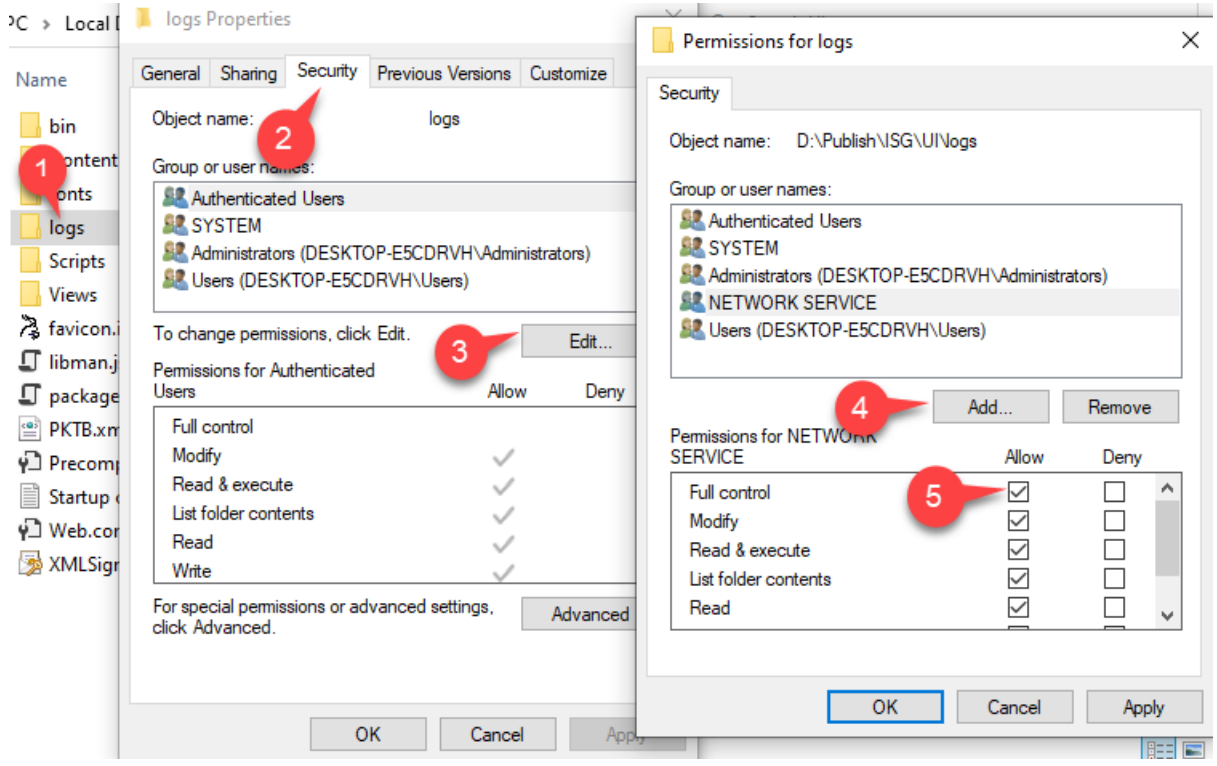

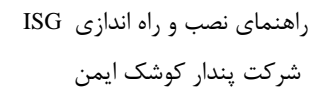

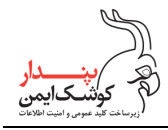

### <span id="page-16-0"></span>**4.5 ایجاد برنامه کاربردی در یک سامانه**

در این بخش مراحل ایجاد یک Application در IIS توضیح داده میشود. از برنامه REST.ISG به عنوان یک Application نمونه استفاده شده است اما مراحل شرح داده شده، برای ایجاد هر Application دیگری کاربرد دارد.

.1 پوشهای برای دسترسی Application مورد نظر به نرم افزار مربوط ایجاد کنید. پیشنهاد میشود پوشه مذکور در این مسیر باشد:

C:\inetpub\wwwroot\ISG\_REST

- .2 سپس نرم افزار سرویس REST را که در فایل exe.x.x.Vx\_REST\_ISG فشرده شده است، در مسیر پوشه ایجاد شده بازگشایی کنید.
	- .3 روی سایت مورد نظر در Manager IIS کلیک راست کرده و Application Add را برگزینید.

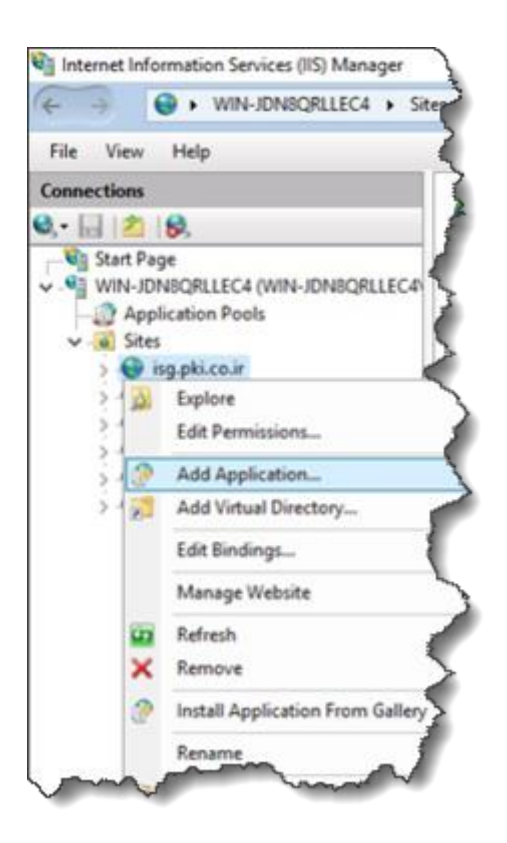

- .4 اطالعات الزم در پنجره Application Add را مطابق شکل بعد مشخص نمایید.
	- .4.1 نام Alias را درج کنید.
- .4.2 با کلیک بر روی Select میتوانید Pool Application مختص به Application مورد نظر را معرفی کرده یا از Pool Application سایت اصلی استفاده نمایید.
	- .4.3 در قسمت path Physical مسیری که فایلهای Application را قرار دادهاید، معرفی نمایید.

*PKI-ISG-Deployment-Guide* عمومی

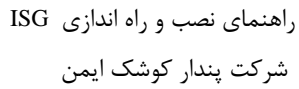

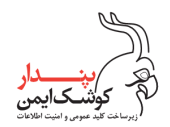

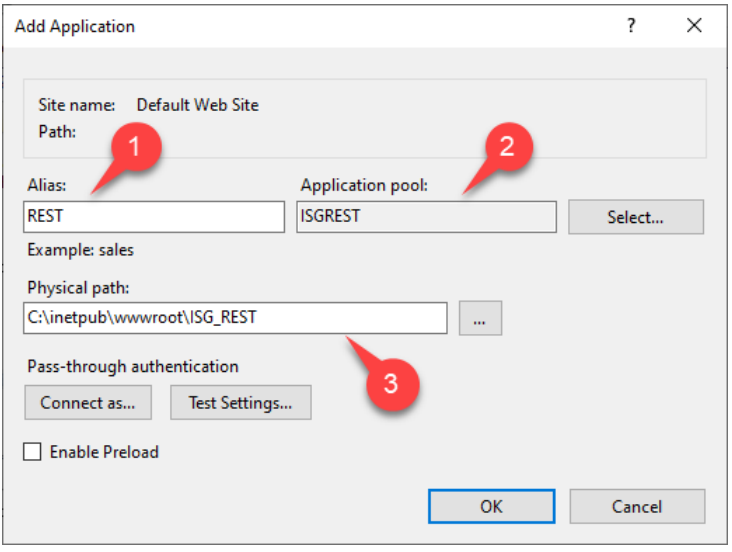

.5 با کلیک بر روی OK پنجره بسته شده و Application مورد نظر شما ساخته میشود.

#### <span id="page-17-0"></span>**4.6 اعمال تنظیمات سامانهها**

پس از تکرار مراحل ایجاد Site و Application برای ایجاد تمامی سامانههای مورد نیاز، میبایست هر سامانه را تنظیم کنید.

- .1 تنظیم سامانه ISG
- فایل config.web سامانه را در یک ویرایشگر متن باز نموده و به قسمت appSettings بروید. مقادیر پیش فرض مطابق شکل زیر است:

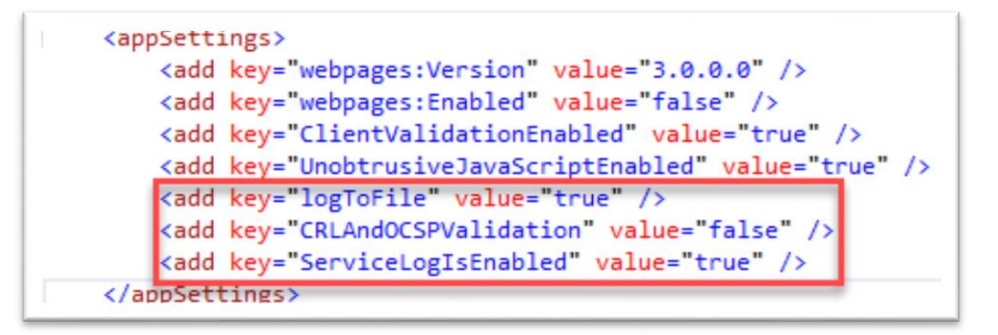

**logToFile:** در صورتی که مقدار logToFile برابر با true باشد، هنگام بروز خطا در برنامه، جزییات خطا در یک فایل متنی در پوشه logs بر اساس تاریخ رخداد خطا ذخیره خواهد شد.

**CRLAndOCSPValidation:** در صورت true بودن مقدار این تنظیم، گواهینامههای امضا کنندگان به صورت آنالین بر اساس نشانیهای مندرج در گواهینامه با صادر کننده گواهینامه چک خواهد شد. اگر مقدار این تنظیم false باشد، فقط ویژگیهایی از گواهینامه اعتبار سنجی میشوند که نیاز به دسترسی آنالین ندارند. مانند تاریخ انقضا و ...

**ServiceLogIsEnabled:** در صورت true بودن این تنظیم، تمامی عملیات از جمله خطاهای رخداده در پایگاه داده ذخیره خواهند شد.

 در فایل config.web به قسمت connectionStrings بروید و آیتم ISGConnectionString را مطابق بند 4.3 (تنظیمات دسترسی به پایگاه داده) ویرایش کنید. نام ISGConnectionString را ویرایش نکنید.

<add name="ISGConnectionString" connectionString="Integrated Security=SSPI;Initial Catalog=ISG;Data Source=(local)VISSQL2019" providerName="System.Data.SqlClient" /

.2 تنظیمات Site یا Application مربوط به سرویس REST

سرویس REST درگاه امضا را میتوانید هم به صورت یک Site و هم یک Application نصب نمایید. متناسب با نوع نصب انتخاب شده، تنظیمات دسترسی به پایگاه داده متفاوت خواهد بود که در ادامه توضیح داده میشود.

 فایل config.web مربوط را در یک ویرایشگر متن باز نموده و به قسمت appSettings بروید. مقادیر پیش فرض مطابق شکل زیر است:

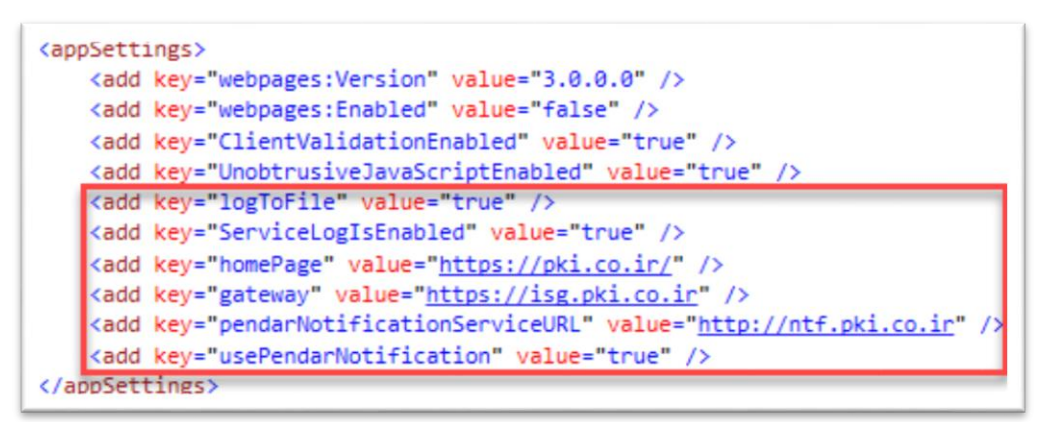

**logToFile:** در صورتی که مقدار logToFile برابر با true باشد، هنگام بروز خطا در برنامه، جزییات خطا در یک فایل متنی در پوشه logs بر اساس تاریخ رخداد خطا ذخیره خواهد شد.

**ServiceLogIsEnabled:** در صورت true بودن این تنظیم، تمامی عملیات از جمله خطاهای رخداده در پایگاه داده ذخیره خواهند شد.

**homePage:** تنظیم مقدار این آیتم اختیاری میباشد. هر نشانی اینترنتی که در این تنظیم درج شود، به عنوان صفحه اصلی نمایش داده خواهد شد.

**gateway:** نشانی اینترنتی سامانه ISG است. این نشانی را بدون کاراکتر **/** در آخر آن درج کنید.

*PKI-ISG-Deployment-Guide* عمومی

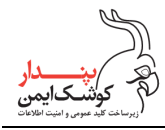

**pendarNotificationServiceURL:** نشانی سرویس ویژه اطالع رسانی شرکت پندار کوشک ایمن است. تغییر در این نشانی، موجب بروز خطا، در هنگام ارسال پیام اطالع رسانی خواهد شد. بدون هماهنگی با شرکت پندار این نشانی را تغییر ندهید.

**usePendarNotification:** اگر مقدار true تنظیم شود، پیامهای اطالع رسانی از طریق سرویس ویژه شرکت پندار ارسال شده و در غیر این صورت، پیامها از طریق سرویس Firebase گوگل ارسال خواهند شد. **نکته:** پیامهای اطالع رسانی فقط به تلفن همراه امضا کنندگانی ارسال خواهد شد که برنامه mKeyOne را روی گوشی هوشمند خود نصب و مراحل ثبت نام را طی کرده باشند.

 اگر سرویس REST را به صورت یک Site نصب کردهاید، در فایل config.web به قسمت connectionStrings بروید و آیتم ISGConnectionString را مطابق بند ۴٫۳ (تنظیمات دسترسی به پایگاه داده) ویرایش کنید. در این حالت میبایست قسمت defaultConnectionFactory از بخش entityFramework را مطابق شکل زیر کامنت کرده یا حذف نمایید.

ctionString" connectionString="Integrated Security=SSPI;Initial Catalog=ISG;Data Source=(local)\MSSQL2019" providerName="System.Data.SqlClient" /> Framework)<br>-<defaultConnectionFactory type="System.Data.Entity.Infrastructure.SqlConnectionFactory, EntityFramework"><br><parameters>|<br><arameter value="ISGConnectionString" /> </parameters> </defaultConnectionFactory>--> (providers) <provider invariantName="System.Data.SqlClient" type="System.Data.Entity.SqlServer.SqlProviderServices, EntityFramework.SqlServer" /> </providers>

 اگر سرویس REST را به صورت یک Application در سامانه ISG نصب کردهاید، میبایست تنظیمات مربوط به دسترسی به پایگاه داده را برعکس مورد قبل انجام دهید. یعنی بخش connectionStrings را کامنت نموده یا حذف

کنید و قسمت defaultConnectionFactory را به بخش entityFramework بیافزایید.

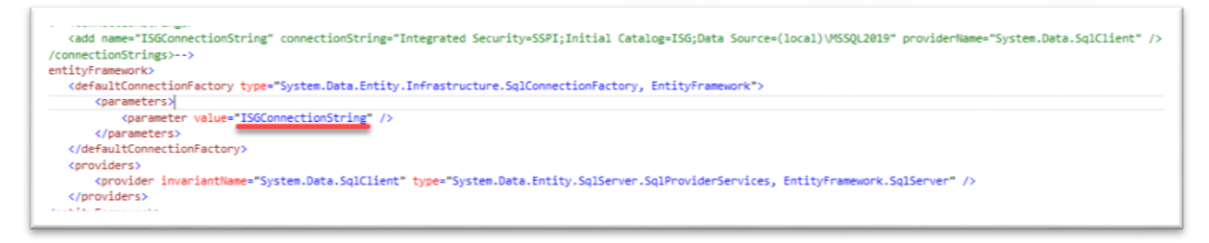

**نکته:** استفاده از کلید واژه ISGConnectionString در هر دو حالت از تنظیمات فوق الزامی است. به هیچ عنوان این کلید واژه را تغییر ندهید.

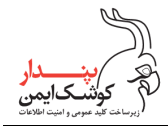

.3 تنظیمات Site یا Application مربوط به سرویس SOAP

سرویس SOAP درگاه امضا را میتوانید مانند سرویس REST، هم به صورت یک Site و هم یک Application نصب نمایید. تمامی تنظیمات الزم برای سرویس SOAP همانند تنظیمات سرویس REST است. تنها تفاوت این است که در بخش appSettings به آیتم homePage نیازی نیست.

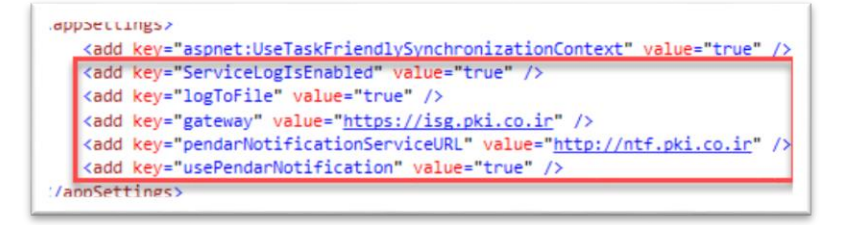

- .4 تنظیم سامانه Admin ISG
- فایل config.web سامانه را در یک ویرایشگر متن باز نموده و به قسمت appSettings بروید. مقادیر پیش فرض مطابق شکل زیر است:

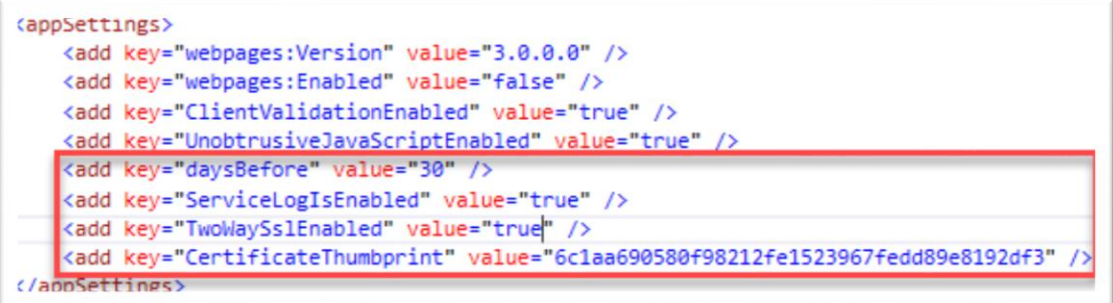

**daysBefor:** مقدار این تنظیم به صورت پیش فرض 30 روز قرار داده شده است. با استفاده از این مقدار به مدیر درگاه پیام داده میشود که در صورت تمایل، الگهای قدیمیتر سامانه از پایگاه داده حذف شوند.

**ServiceLogIsEnabled:** در صورت true بودن این تنظیم، تمامی عملیات از جمله خطاهای رخداده در پایگاه داده ذخیره خواهند شد.

**TwoWaySslEnabled:** مقدار true، دسترسی به این سامانه از طریق کانال SSL را الزامی مینماید.

**CertificateThumbprint:** در صورتی که مقدار TwoWaySslEnabled برابر با true باشد، فقط گواهینامهای برای سمت کالینت پذیرفته خواهد شد که مقدار thumbprint آن برابر با مقدار درج شده در این تنظیم است. برای درج مقدار صحیح این تنظیم میبایست فایل cer( کلید عمومی( گواهینامه مدیر سایت را در اختیار داشته باشید.

 در فایل config.web به قسمت connectionStrings بروید و آیتم ISGConnectionString را مطابق بند 4.3 (تنظیمات دسترسی به پایگاه داده) ویرایش کنید. نام ISGConnectionString را ویرایش نکنید.

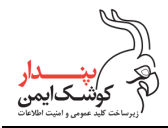

.<br><add name="ISGConnectionString" connectionString="Integrated Security=SSPI;Initial Catalog=ISG;Data Source=(local)\MSSQL2019" providerName="System.Data.SqlClient" /

در Manager IIS سایت ISGAdmin را انتخاب کرده و تنظیمات SSL را باز کنید.

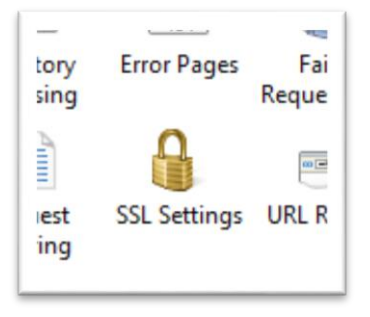

در بخش Settings SSL تنظیمات را مطابق شکل زیر اعمال کنید.

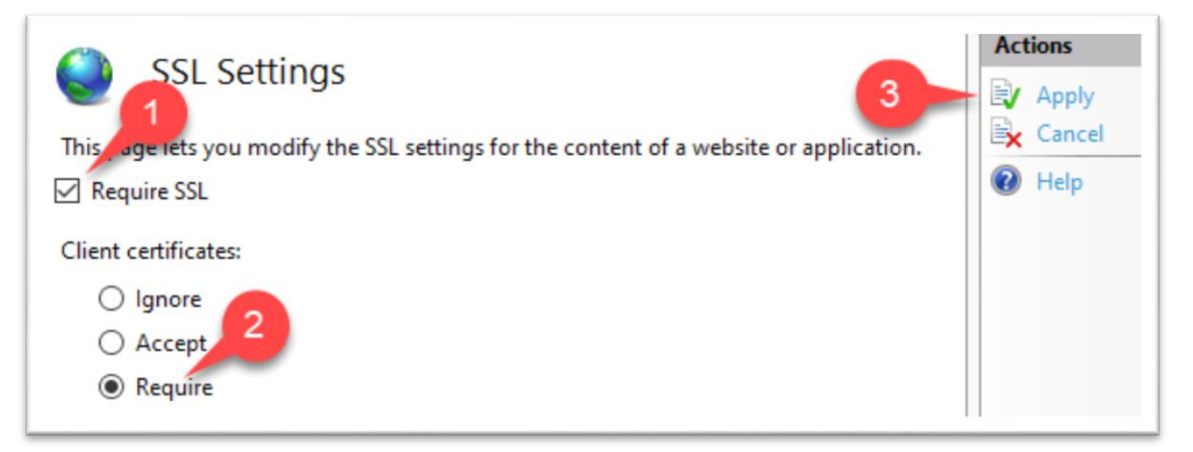

- ابتدا با تیک زدن SSL Required استفاده از کانال SSL را الزامی نمایید.
	- سپس در بخش certificates Client آیتم Require را انتخاب کنید.
		- در پایان با کلیک روی Apply، تغییرات را اعمال نمایید.

#### **نکات عمومی:**

- در صورت بهره برداری از امکان پیام رسانی به تلفن همراه، فایل json حساب کاربری Firebase را به سامانههای REST و SOAP در مسیری که فایل config.web وجود دارد، منتقل نمایید.
- زنجیرههای انواع گواهینامههایی که امضا کنندگان استفاده مینمایند، همچنین زنجیره گواهینامه مدیر درگاه امضا را در Store Certificate مربوط به Machine Local نصب کنید.
- پس از اعمال تنظیمات در هر Site یا Application، یکبار آن Site را Restart نموده و Pool Application مربوط را نیز Recycle کنید.

*PKI-ISG-Deployment-Guide* عمومی